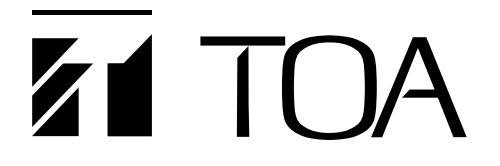

**操作説明書**

## **ネットワークオーディオアダプター**

**NX-300**

このたびは、TOA ネットワークオーディオアダプターをお買い上げいただき、まことにありがとうございます。 正しくご使用いただくために、必ずこの操作説明書をお読みになり、末長くご愛用くださいますようお願い申し上 げます。

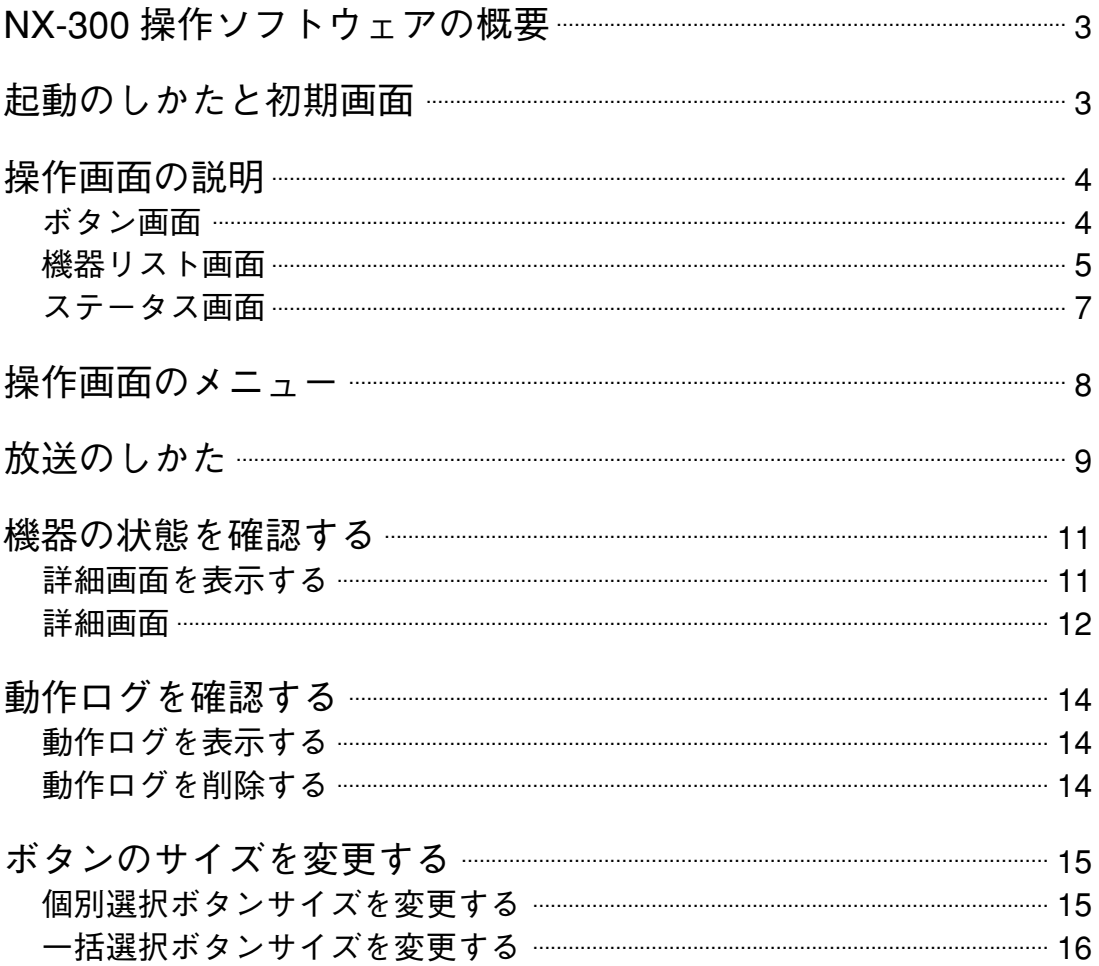

# <span id="page-2-0"></span>**NX-300 操作ソフトウェアの概要**

このソフトウェアは、放送に使用するボタンを設定し、NX-300 に設定されている放送パターンを起動したり、 制御出力を操作したりします。

## <span id="page-2-1"></span>**起動のしかたと初期画面**

 **1 デスクトップに作成された NX-300 操作ソフトウェアのショートカットをダブルクリックする、 またはインストールしたフォルダーに作成された「NX-300OperationSoftware.exe」をダブル クリックして起動する。**

次の画面が表示されます。

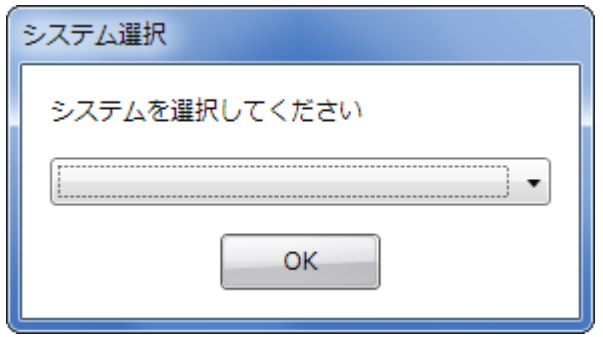

## **2 システムを選択する。**

あらかじめ作成したシステムを選択し、[OK]ボタンをクリックしてください。

メ モ

複数のネットワークインターフェースカードを搭載したパソコンでは、システムの選択後に以下の画面 が表示されます。システムに接続されているネットワークインターフェースカードを選択し、[OK]ボ タンをクリックしてください。

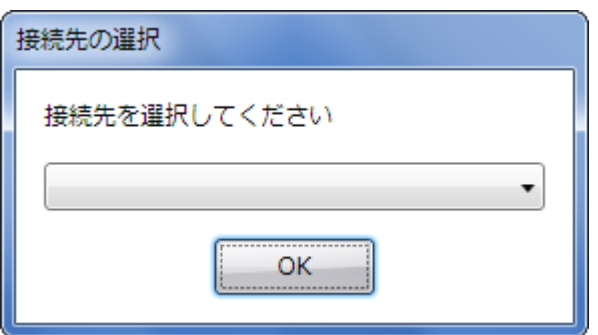

## <span id="page-3-0"></span>**操作画面の説明**

操作画面の設定例をもとに、画面の説明をします。

### **■ ボタン画面**

「ボタン」タブをクリックすると、ボタン画面が表示されます。

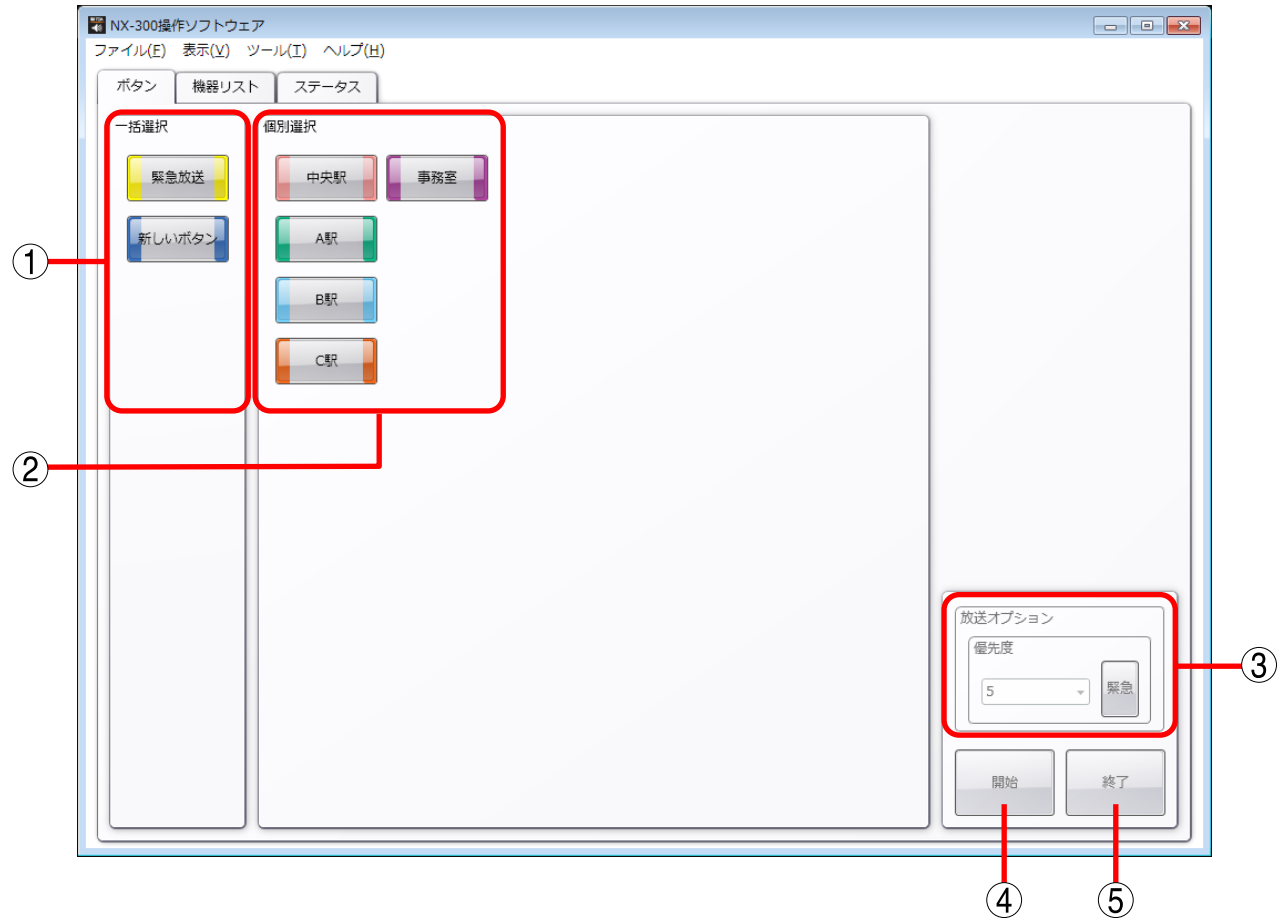

**① 一括選択ボタン**

個別選択ボタンを同時に複数選ぶためのボタンです。登録できるボタンの数は最大 100 個です。

**② 個別選択ボタン**

起動する放送パターンや制御出力を選択するボタンです。登録できるボタンの数は最大 3200 個です。 1 つの選択ボタンにつき、放送パターンは 1 個、制御出力は最大 500 機器× 10 チャンネルの出力を設定 できます。

**③ 放送オプション**

放送の優先度を選択することができます。 [緊急]ボタンを選択すると、放送の優先度は 1 となります。

メ モ

NX-300 設定ソフトウェアで緊急放送の設定を ON にした場合、優先度 2 〜 8 よりも出力音量が 6 dB 増加 して放送されます。

**④ 開始ボタン**

個別選択ボタンまたは一括選択ボタンを押して選んだ起動内容(放送パターン、制御出力)を開始します。

**⑤ 終了ボタン**

起動されている放送や制御出力を終了します。

### <span id="page-4-0"></span>**■ 機器リスト画面**

「機器リスト」タブをクリックすると、機器リスト画面が表示されます。

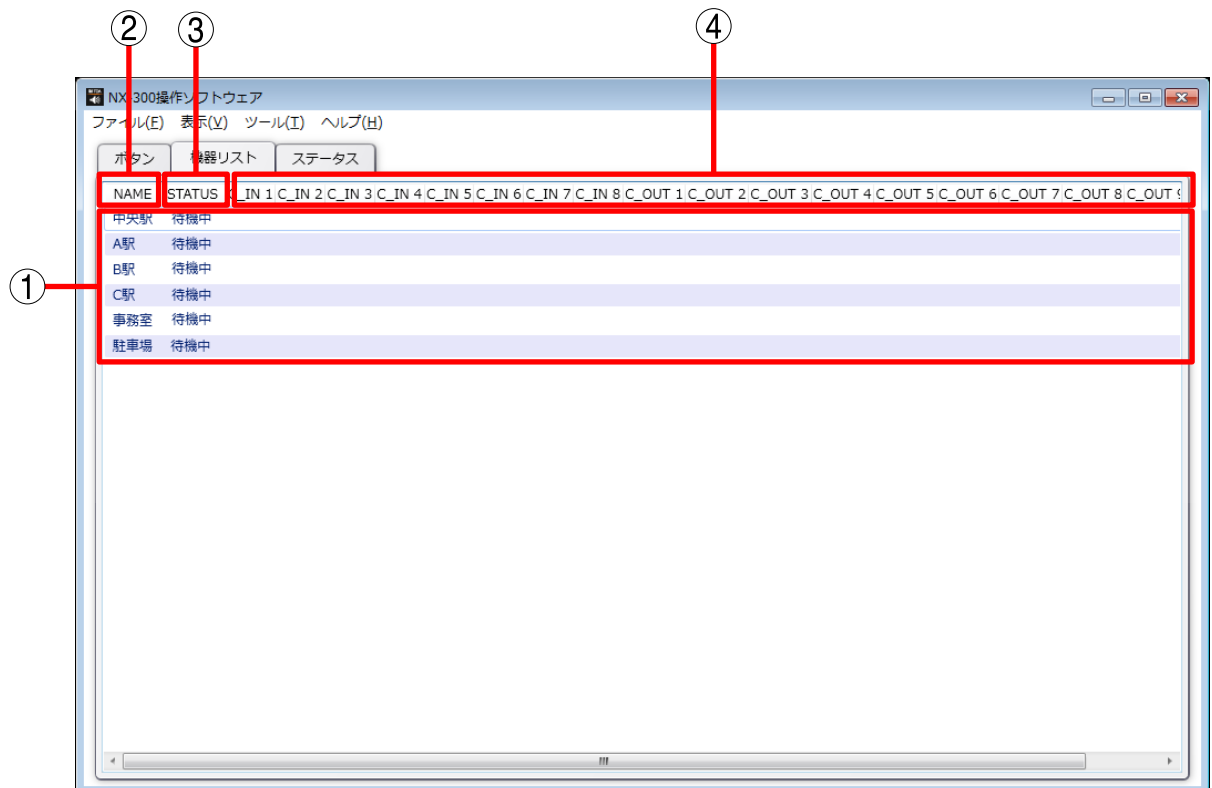

#### **① 機器リスト**

管理している機器の状態を表示します。 リスト行をダブルクリックすると、詳細な情報を表示します。

[右クリックメニュー]

リスト行を右クリックすると、以下のようなメニューが表示されます。

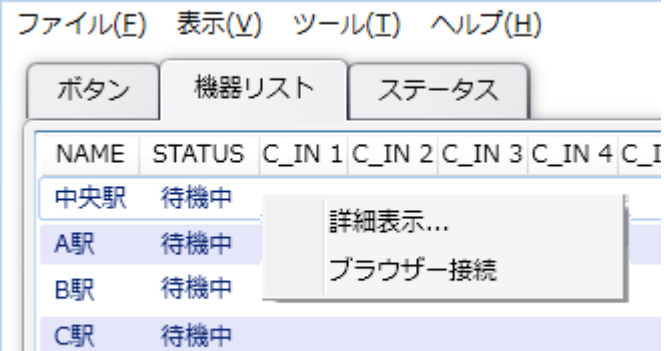

詳細表示 :機器の詳細な情報を表示します。( LSF [P. 11 「機器の状態を確認する」\)](#page-10-1) ブラウザー接続 :ブラウザーを起動し、機器の設定画面を表示します。

#### **② NAME**

機器名称を表示します。

#### **③ STATUS**

機器の状態を表示します。

待機中 :機器が待機状態であることを示します。

放送中 :機器が放送中であることを示します。

通信不可 :機器が通信不可状態であることを示します。

**④ C\_IN 1 ~ 8、C\_OUT 1 〜 10**

制御入力、制御出力の状態を表示します。

### <span id="page-6-0"></span>**■ ステータス画面**

「ステータス」タブをクリックすると、NX-300 操作ソフトウェアの動作状況を表示するステータス画面が表 示されます。

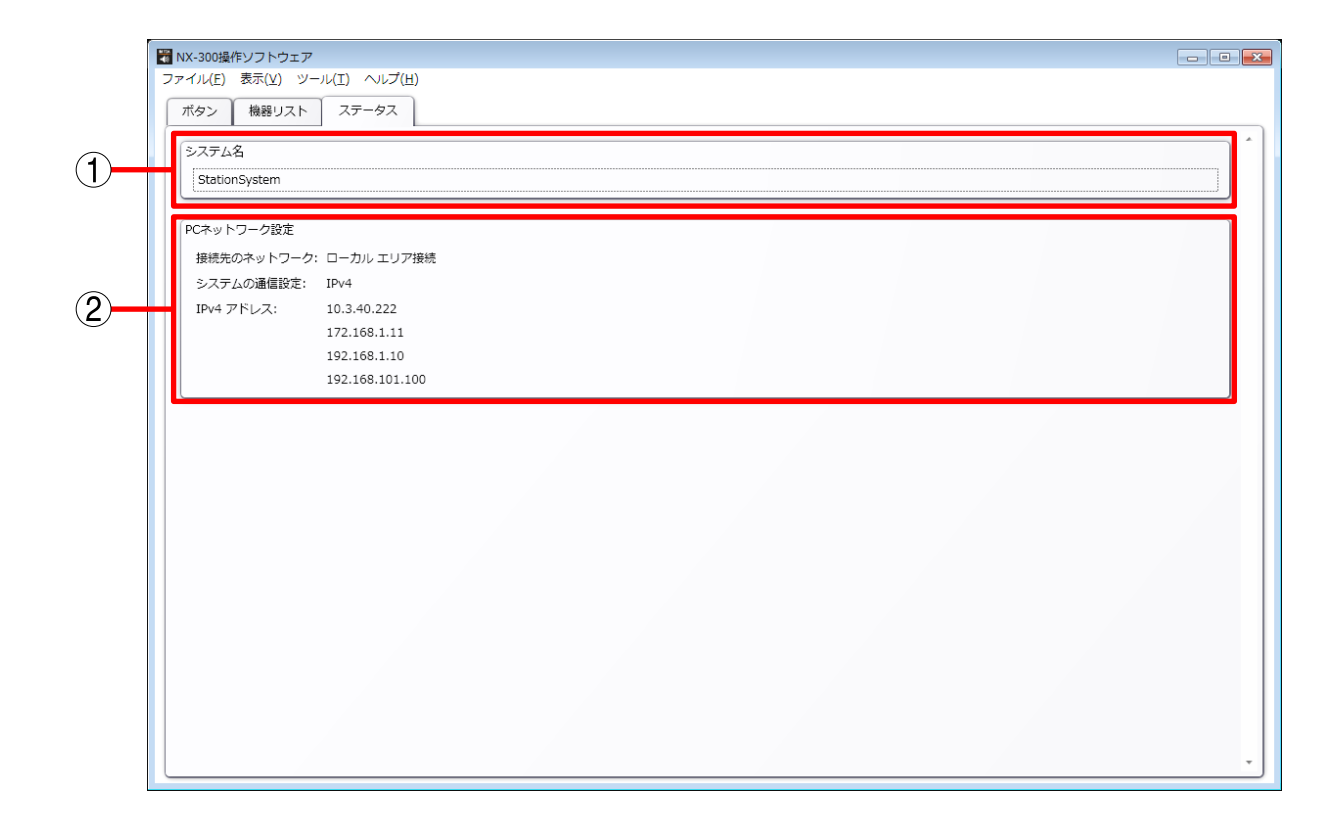

**① システム名**

システム名を表示します。

#### **② PC ネットワーク設定**

パソコンのネットワーク情報を表示します。 接続先のネットワーク :使用するネットワークインターフェースカードを表示します。 システムの通信設定 :IPv4 で動作していることを表示します。 IPv4 アドレス :パソコンの IPv4 アドレスを表示します。

# <span id="page-7-0"></span>**操作画面のメニュー**

#### **● ファイル**

終了:NX-300 操作ソフトウェアを終了します。

#### **● 表示**

個別選択ボタンサイズ :個別選択ボタンの大きさを変更します。 一括選択ボタンサイズ :一括選択ボタンの大きさを変更します。 動作ログ :動作ログ画面を表示します。

#### **● ツール**

設定ツール :設定ツール画面を表示します。 ボタン設定 :個別選択ボタン、一括選択ボタンの作成や編集を行います。

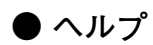

バージョン情報 :NX-300 操作ソフトウェアのバージョン情報を表示します。

<span id="page-8-0"></span>**放送のしかた**

 **1 NX-300 操作ソフトウェアを起動する。(** [P. 3 「起動のしかたと初期画面」](#page-2-1)**)** 操作画面が表示されます。

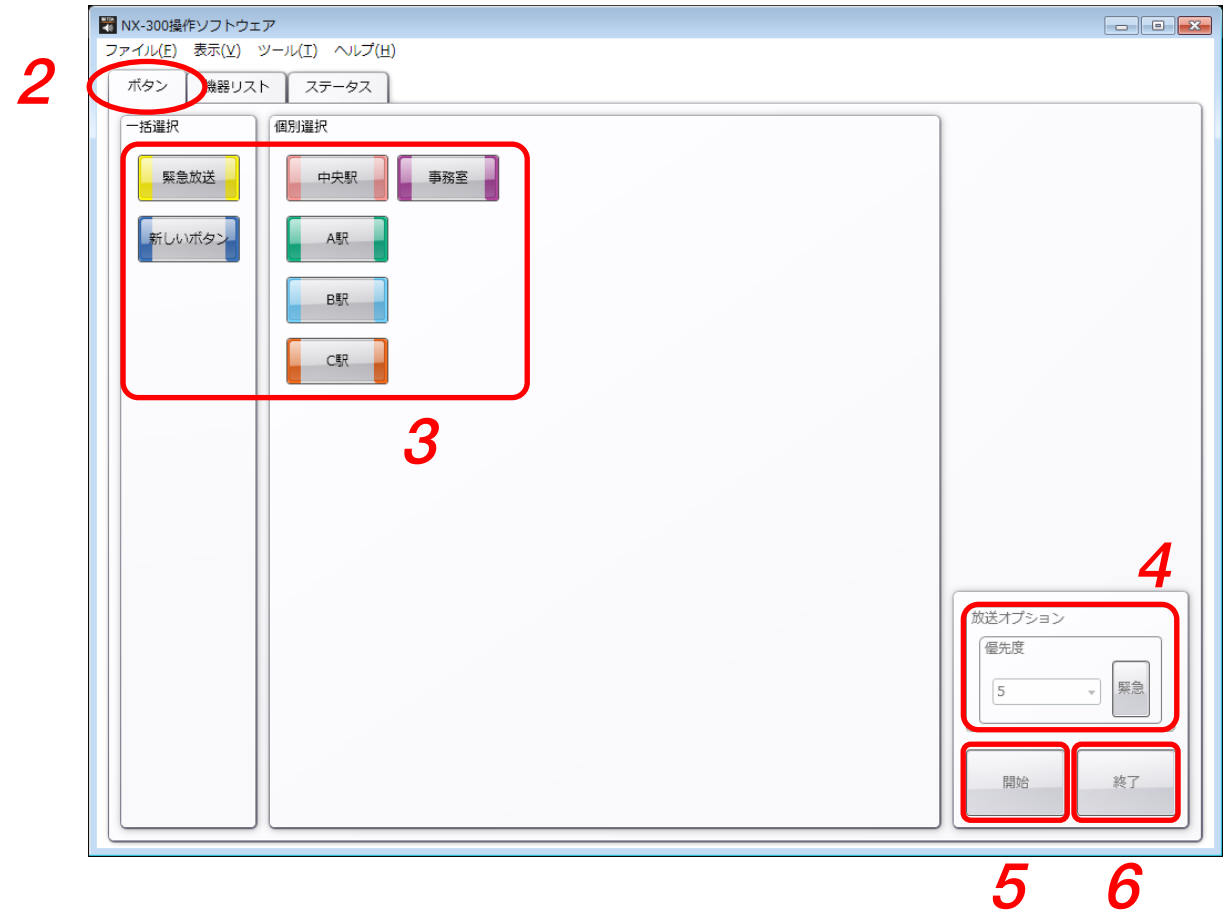

 $2$  [ボタン] タブを選択する。 ボタン画面が表示されます。

**3 放送先を選択する。**

個別選択ボタンまたは一括選択ボタンを押して、放送先を選択します。放送先は複数選択することがで きます。

## **4 優先度を設定する。**

最も優先度の高い放送をしたいときは、[緊急]ボタンをクリックします。 通常は、優先度選択ボックスのプルダウンメニューから優先度を選択します。

[優先度が高い場合] [通常(選択)の場合]放送オプション 放送オプション 優先度 優先度 緊急 5  $\bar{\mathrm{v}}$ 15  $2( )$ 13. クリックする 6 7  $\Box$ 8(低)

選択する

優先度選択ボックスでは、放送の優先度を「2(高)」〜「8(低)」の 7 段階で設定できます。数字が小さ いほど優先度の高い放送となります。

複数の放送が重なった場合は、優先度が高いものが放送されます。

## **5 [開始]ボタンをクリックする。**

[開始]ボタンをクリックすることにより、NX-300 操作ソフトウェアは選択ボタンに設定されている 放 送パターンを開始します。 放送が開始されたかどうかは、動作ログ画面で確認できます。(BFP.14 「動作ログを確認する」)

**6 放送が終わったら、[終了]ボタンをクリックする。** 個別選択ボタンまたは一括選択ボタンの選択状態が解除されます。

## <span id="page-10-1"></span><span id="page-10-0"></span>**機器の状態を確認する**

詳細画面を表示することにより、各機器の情報や、現在のエラー・制御入出力などの詳しい状態を確認する ことができます。

**■ 詳細画面を表示する**

 **1 [機器リスト]タブを選択する。**

機器リスト画面が表示されます。

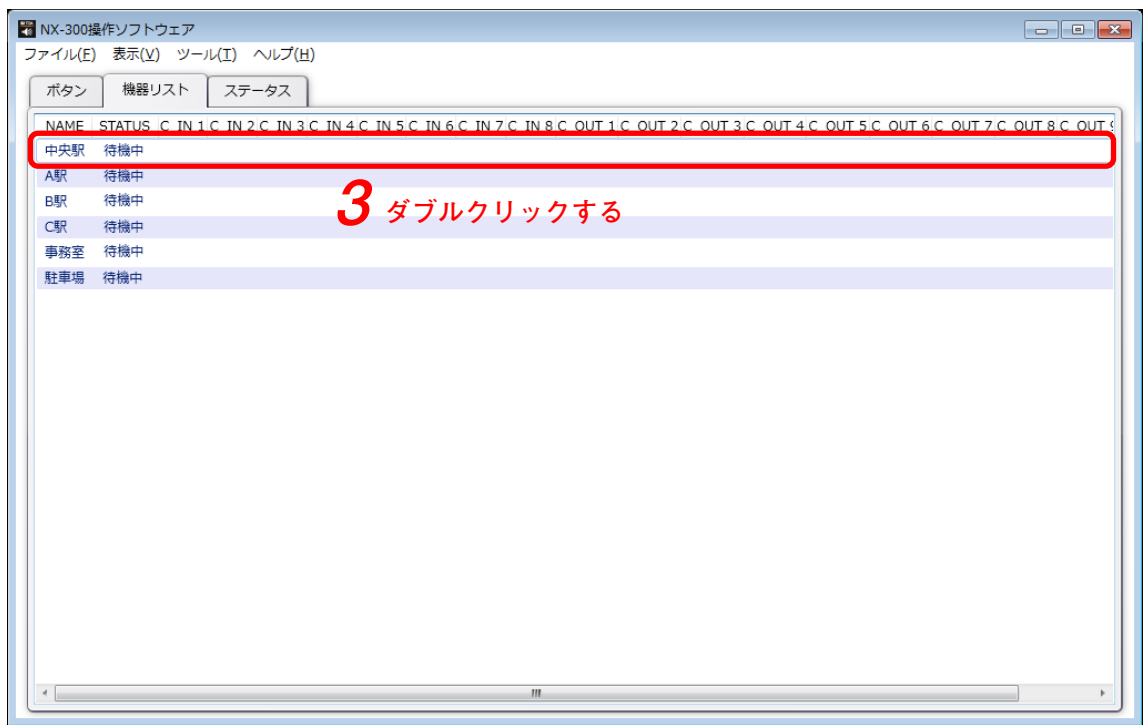

**2 機器リストの「機器名称」欄から詳細画面を表示したい機器を探す。**

**3 リストの行をダブルクリックする。**

機器の詳細画面が表示されます。

#### メ モ

リストの行を右クリックすると、以下のようなメニューが表示されます。 [詳細表示 ...]を選択して詳細画面を表示することもできます。

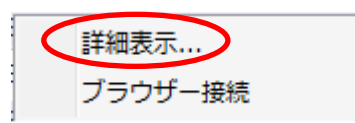

<span id="page-11-0"></span>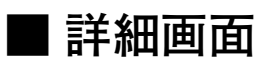

機器の詳細な情報を表示します。

**● 詳細画面の説明**

#### **[全般タブ]**

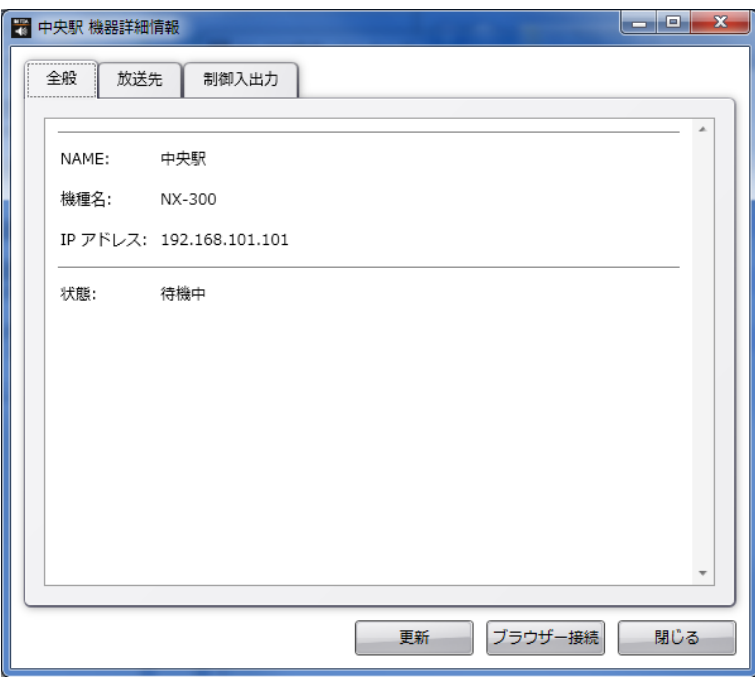

**1. NAME**

機器名称が表示されます。

**2. 機種名**

機種名が表示されます。

- **3. IP アドレス** IP アドレスが表示されます。
- **4. 状態** 放送中、待機中などの状態が表示されます。
- **5.[更新]ボタン** 詳細画面の表示内容を最新の状態に更新します。
- **6.** [ブラウザー接続] ボタン ブラウザーを起動して、機器にアクセスします。
- **7. [閉じる]ボタン** 詳細画面を閉じます。

#### **[放送先タブ]**

機器が放送中のときは、その機器が放送を行っている放送先が一覧表示されます。

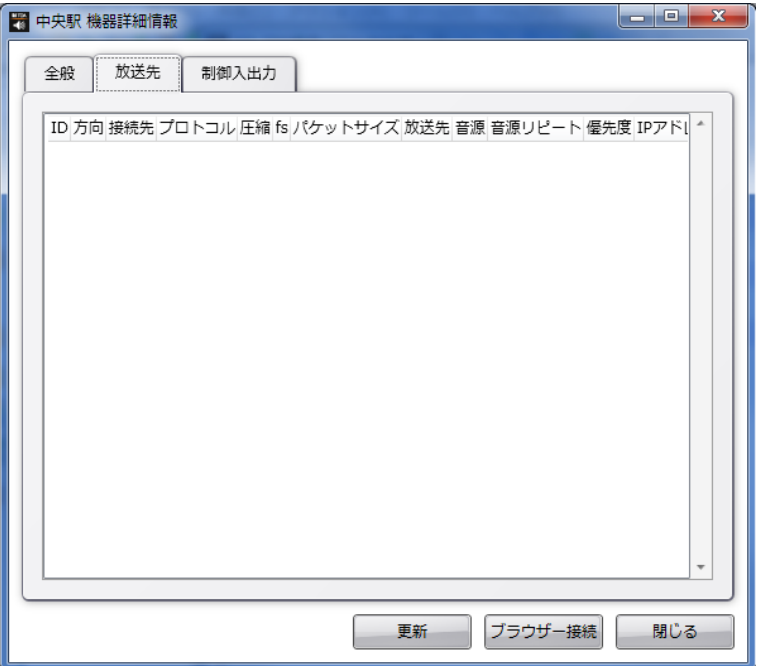

**[制御入出力タブ]**

機器の制御入出力状態が表示されます。

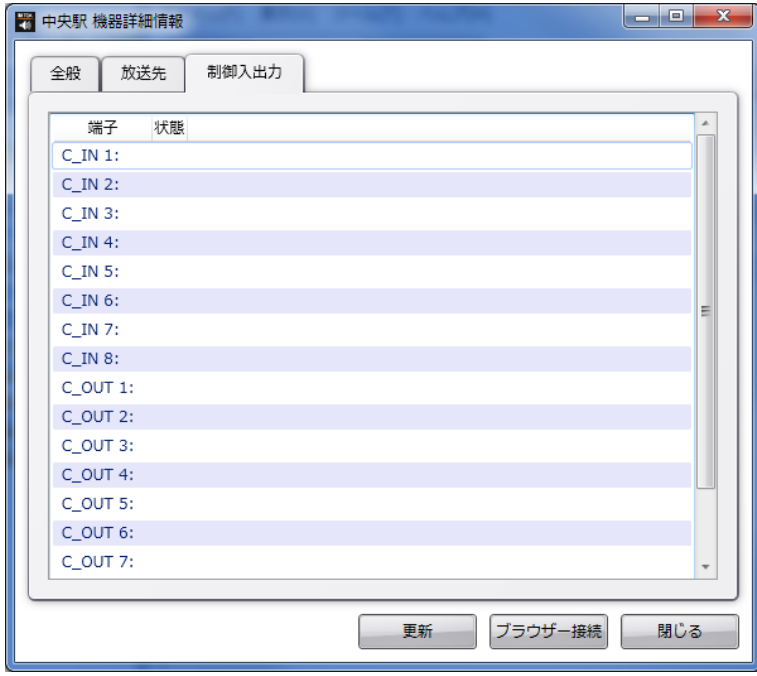

# <span id="page-13-1"></span><span id="page-13-0"></span>**動作ログを確認する**

NX-300 操作ソフトウェアで操作や監視をした状態は、動作ログとして常時自動的に保存されます。 ログは以下の場所に保存されています。

C:¥ProgramData¥TOA¥NX-300¥" システム名 "¥Log¥" 年(西暦)"

### **■ 動作ログを表示する**

**手順: メニューバーから[表示]→[動作ログ ...]を選択する。**

動作ログ画面が表示されます。

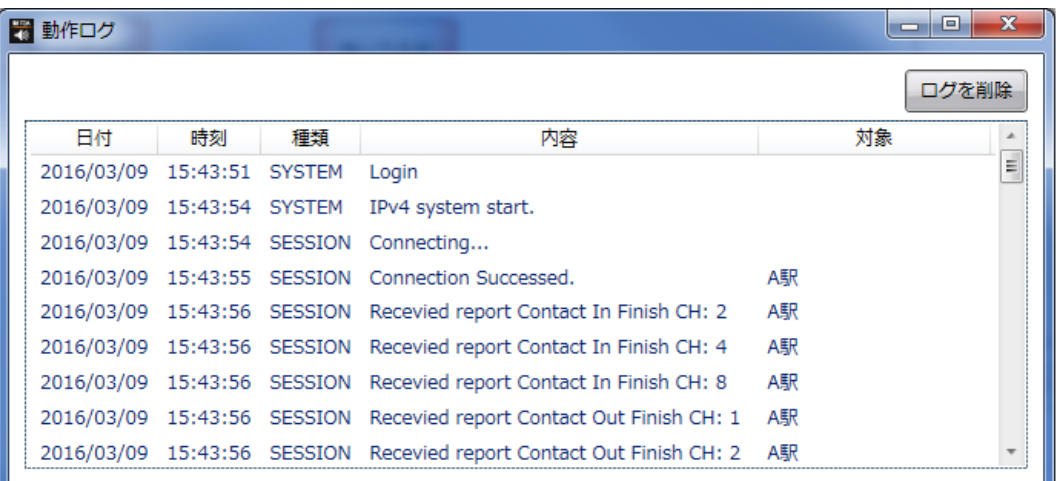

**[ログの表示項目]**

- 日付 : イベントが発生した日付が表示されます。
- 時刻 : イベントが発生した時刻が表示されます。
- 種類 : ログの種類を表示します。 SESSION : 機器間通信 SYSTEM : システム情報 STREAM : ストリーム情報
- 内容 : イベントの内容を表示します。
- 対象 : イベントの対象が表示されます。
- ※エラーログは赤色、警告ログは黄色の背景で表示されます。

### **■ 動作ログを削除する**

**手順: 動作ログ画面で[ログを削除]ボタンをクリックする。**

表示されているログが削除されます。

 $\sqrt{x}$ 

ファイルに保存されている動作ログは削除されません。

<span id="page-14-0"></span>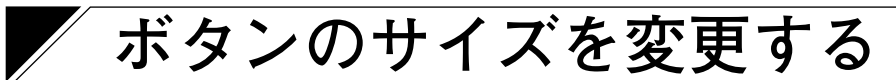

ボタン画面の個別選択ボタンと一括選択ボタンのサイズを変更することができます。

### **■ 個別選択ボタンサイズを変更する**

 **1 メニューバーから[表示]→[個別選択ボタンサイズ]を選択する。**

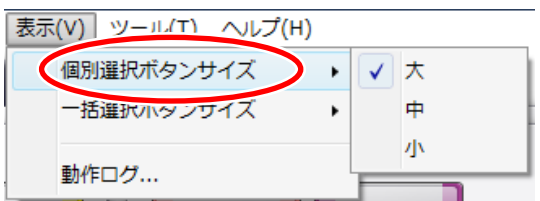

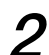

 **2 個別選択ボタンを、「大」、「中」、「小」のサイズから選択する。**

[大の場合]

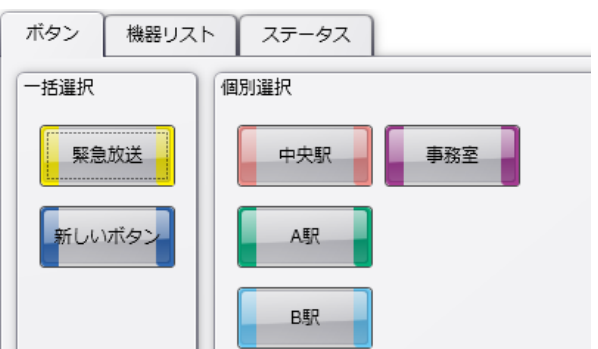

#### [中の場合]

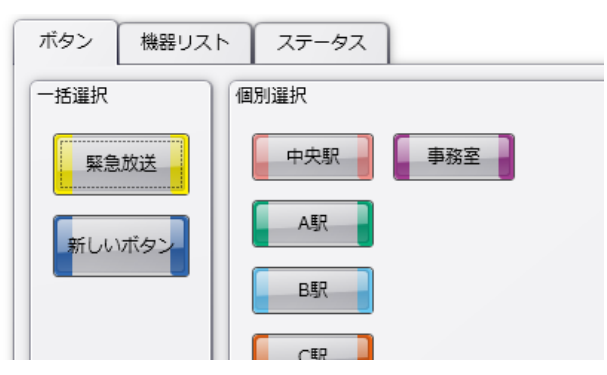

[小の場合]

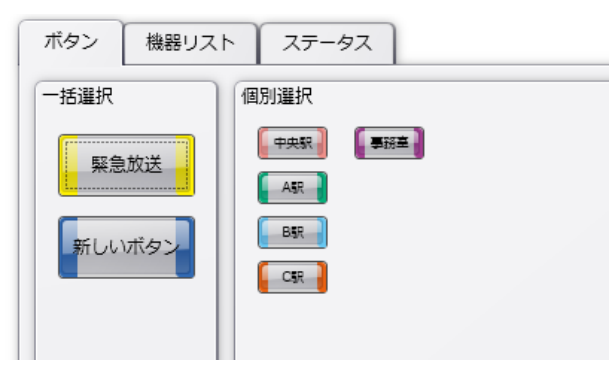

<span id="page-15-0"></span>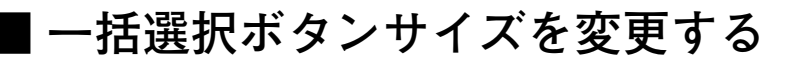

 **1 メニューバーから[表示]→[一括選択ボタンサイズ]を選択する。**

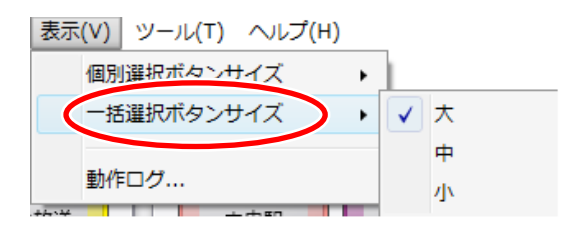

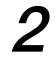

 **2 一括選択ボタンを、「大」、「中」、「小」のサイズから選択する。**

[大の場合]

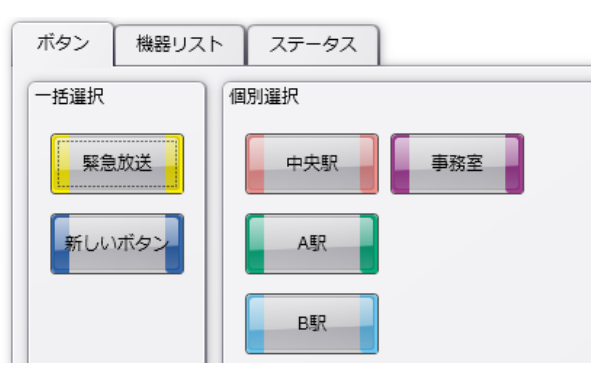

#### [中の場合]

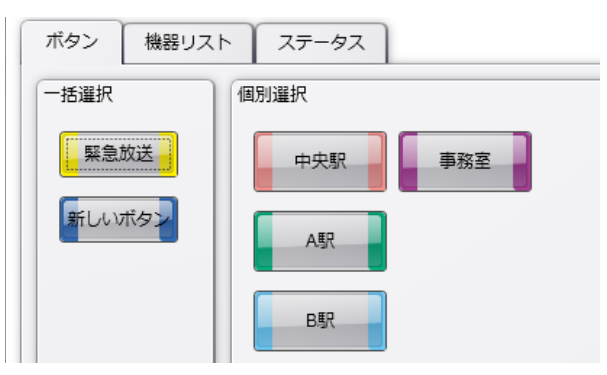

#### [小の場合]

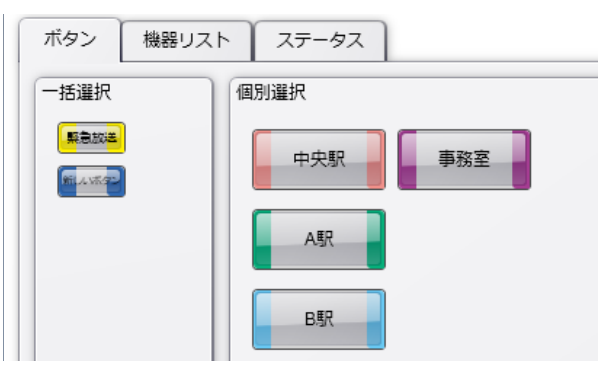

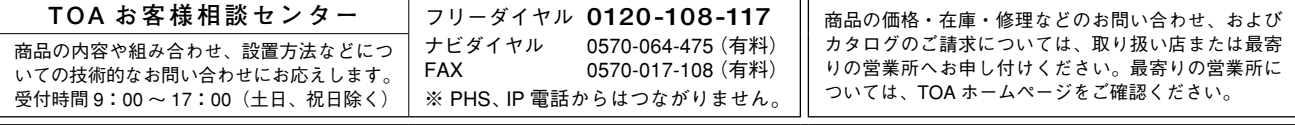

当社は、お客様から提供された個人情報をお問い合わせ対応または修理対応の目的に利用いたします。また、修理委託目的で委託先業者へ提供すること があります。個人情報の取り扱いに関する方針については、TOA ホームページをご覧ください。

TOA ホームページ http://www.toa.co.jp/